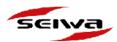

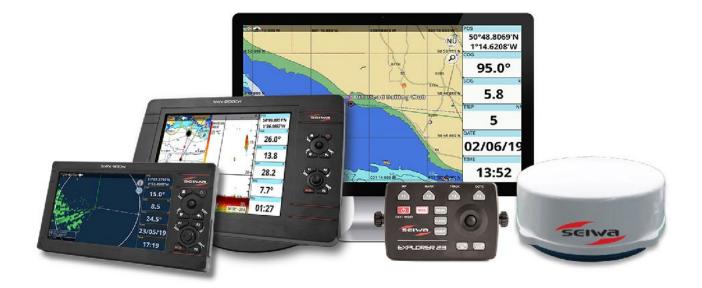

# JUNEO

### The brain of SEIWA navigation systems

## Software Update Procedure

For: SWx 900w, SWx 900cw, SWx 1200w, SWx 1200cw, EXPLORER 23, EXPLORER 23 Wifi

V.1.0

AvMap s.r.l.u. Viale Zaccagna, 6 54033 Carrara (MS) Italy | VAT number 00610230450 REA number 94805 service@seiwa-marine.com | Phone +39 0585 784044

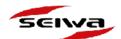

## 1. Automatic Wifi Update

The easiest way to keep your connected SEIWA plotter\* up-to-date is with Automatic Software updates via WiFi.

\* SWx 900w, SWx 900cw, SWx 1200w, SWx 1200cw, EXPLORER 23 WiFi

#### 1. Activate the Wifi on your plotter

- 1. Open the main menu by passing **MENU**
- 2. Select "Ports and Connectivity", then "WiFi"
- 3. Enable "Wireless LAN"
- 4. Connect to the desired WiFi network
- 5. Insert password for the network access
- 2. The software automatically checks for updates once you connect the plotter to the internet, and suggests you download the software package.

2.A You can download the software immediately selecting "**Download**", or any time later. NOTE: you will need to restart the plotter in order to apply the software update.

2.B. **If you decide to update at a later time**, you need to select "**later**" in the software update dialog. When you decide to update the software, restart the system to get the software update dialog again and select "**Download**".

- 3. You can check the downloading status in the about page:
  - 1. Open the main menu by pressing MENU
  - 2. Select 'General Settings'
  - 3. Select 'About'.

Wait for the download process to finish. A pop up message will inform you that the download has been successful.

- 4. Confirm the **reboot** of the plotter.
- 5. After rebooting, you will be guided through the installation process. Do not restart the plotter until the installation is finished.

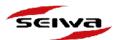

## 2. Manual Update

#### **IMPORTANT NOTE:**

If your product is connected\* it will update automatically, follow this procedure only if you need to update the software and no WiFi network is available. \* SWx 900w, SWx 900cw, SWx 1200w, SWx 1200cw, EXPLORER 23 WiFi

You can find the latest available ROMEO software version available here: <u>https://seiwa-marine.com/marine/en/support/software</u>

In this page you will find:

- Software Version
- Supported Languages
- Release notes
- · Links for download

#### SEIWA Customer Support

#### Software Updates

Find here the latest software update for your SEIWA

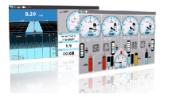

SEIWA ROMEO The brain of SEIWA navigation

Constantly updated

systems

- Improved thanks to our customers' feedback
- Automatic updates for all SEIWA WiFi products

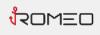

Latest available version:

V.5.4.1R Languages: ENG, ITA, FRA, SPA, GRE, CRZ, JPN, TUR, CHI, POR, NOR, IND, SWE

Release Notes

Before downloading any software file, you need to:

- 1. Find the Model Number of your device
- 2. Find the **Software Version** installed on it
- 3. For EXPLORER 23 software updates, make sure you also find out which is your **product ID**.

AvMap s.r.l.u. Viale Zaccagna, 6 54033 Carrara (MS) Italy | VAT number 00610230450 REA number 94805 service@seiwa-marine.com | Phone +39 0585 784044

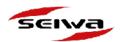

## 2.1 Finding out your device model number

Each device is identified by a model number "Mod".

You can find the model number printed on the label on the back of your device, after the letters "Mod". It is very important to know the exact model number, because each model may require different software.

For example

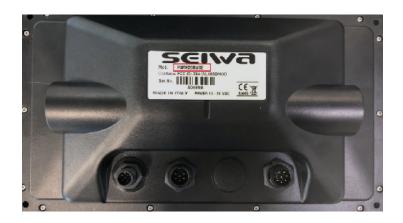

## 2.2 Finding out the software installed on your device, and the product ID

You can check your plotter software version on the "About Page":

- 1. Open the main menu by pressing **MENU**
- 2. Select 'General Settings'
- 3. Select **'About'**. Here you can find the "Software" line with name, version and date of issue. In case of an EXPLORER 23, you can find here also the product ID: either 1007 or 1014. You need this info in order to download the corresponding software file.

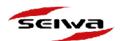

## 2.3. Manual Software Update Procedure

#### WHAT DO YOU NEED:

- 1. PC with SD card reader (built-in or external reader)
- 2. Micro SD SD card adapter
- 3. Empty Micro SD card

**IMPORTANT NOTE:** The micro SD card will be used only to transfer the software file from your PC to your Chart plotter.

#### **UPDATE PROCEDURE:**

- 1. In the Software Update Page <u>https://seiwa-marine.com/marine/en/support/software</u>, find your product
- 2. Download the zip file.
- 3. Unzip the file.
- 4. The new unzipped folder contains two folders:
  - 1. "upload" to be used to upload the operative system (OS)
  - 2. "AMP\_Update" to be used to update the software

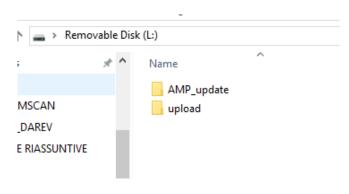

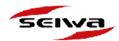

- 5. Read the Micro SD Card and copy both folders into it.
- 6. Safely remove the Micro SD card from the reader / PC
- 7. Turn the chart plotter OFF (push the ON/OFF button for at least 3 seconds) and insert the Micro SD card into the Chart Plotter Micro SD card slot;
- 8. Turn the chart plotter ON and then the update procedure will start automatically; **ATTENTION:** Do not remove the MicroSD Card or turn off the chart plotter until the update process is complete.
- 9. At the end of the update process the message "Update completed successfully CONTINUE to restart the system" will appear, Press **Continue** to restart the plotter.

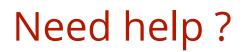

Contact us!

#### service@seiwa-marine.com